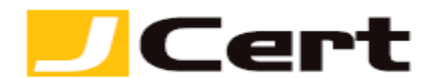

(参考資料としての利用に限る)

## **Microsoft IIS 7.x** サーバ証明書インストール方法 新規・更新

1. はじめに

IIS7.x 環境下での、サーバ証明書インストール手順を以下に説明します。

大まかな手順は、以下のとおりです。

(1)証明書の受理とインストール準備

(2)サーバ証明書のインストール

(3)中間 CA 証明書のインストール

(4)サーバ証明書の適用

2. 証明書の受理とインストール準備

2.1 お客様のサーバ証明書の受理と保存

お客様のサーバ証明書(エンド証明書)は、発行時のメールに添付されていますので、名前をつけて保 存します。

仮にファイル名は jcert\_co\_jp.crt とし、C ドライブ直下へ保存しておきます。以後も同様としますが、環 境に合わせて読み替えてください。

2.2 中間 CA 証明書の受理と保存

サーバ証明書を使用するには、中間 CA 証明書が必要になります。

中間 CA 証明書は、「証明書を設定する前に(準備作業)」をご一読頂き、中間証明書一覧から取得してく ださい。 <https://www.jcert.co.jp/support/certificate/>

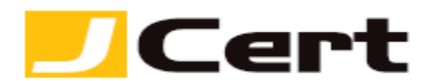

3. サーバ証明書のインストール お客様のサーバ証明書をインストールします。

## 3.1 サーバ証明書の選択

【スタート】→【コントロールパネル】→【管理ツール】→【インターネットインフォメーションサー ビスマネージャ】の順にアクセスします。

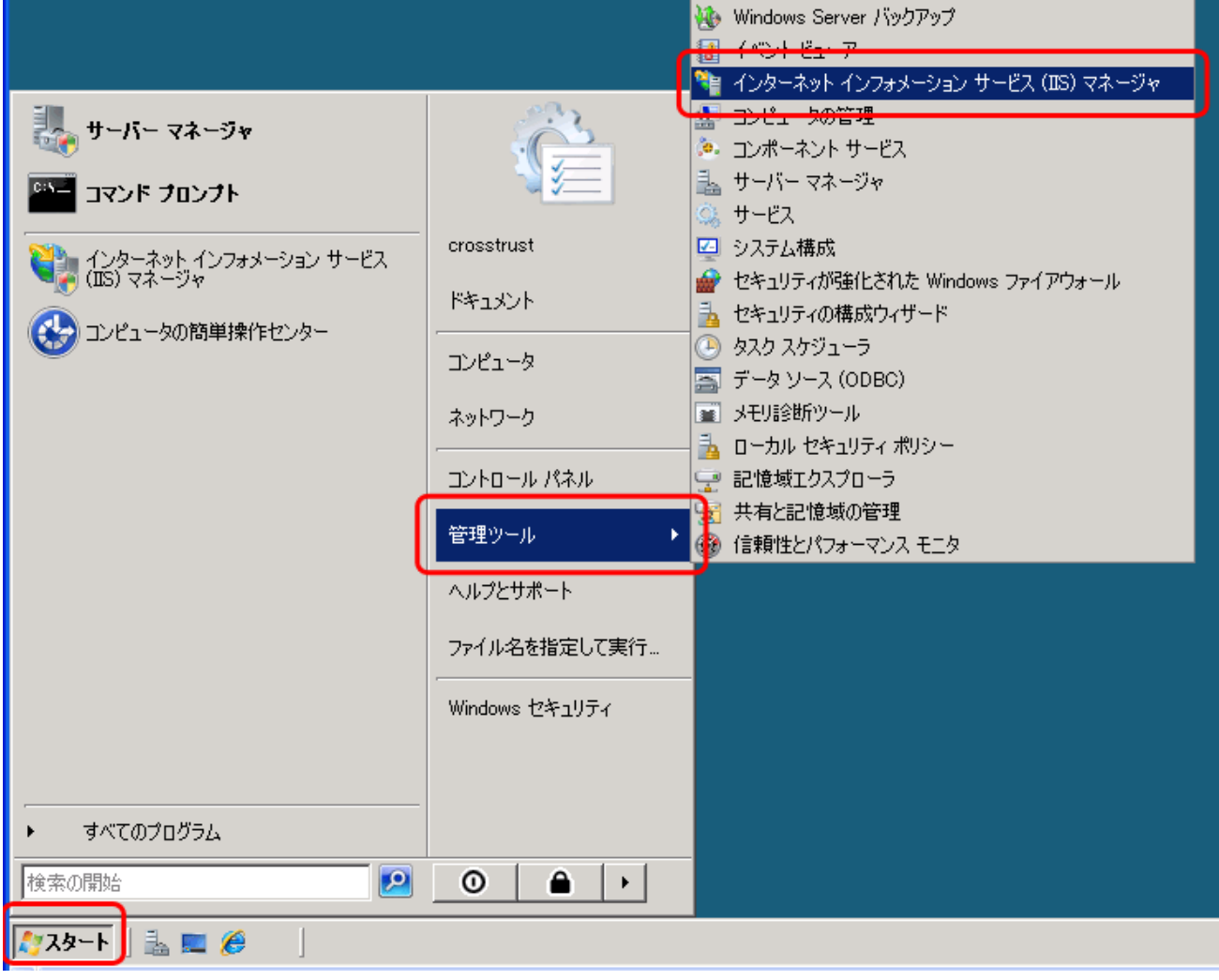

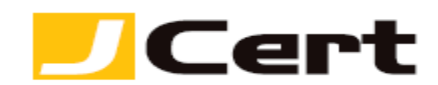

以下の画面が開きますので、【サーバ証明書】をダブルクリックします。

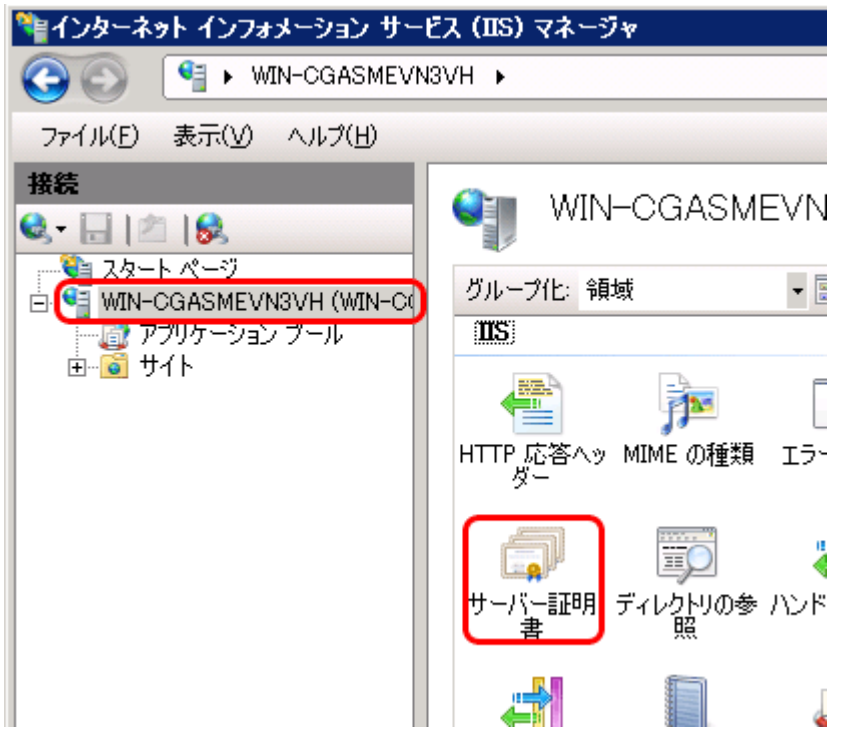

3.2 証明書要求の完了

右側の操作メニューの【証明書の要求の完了】をクリックします。

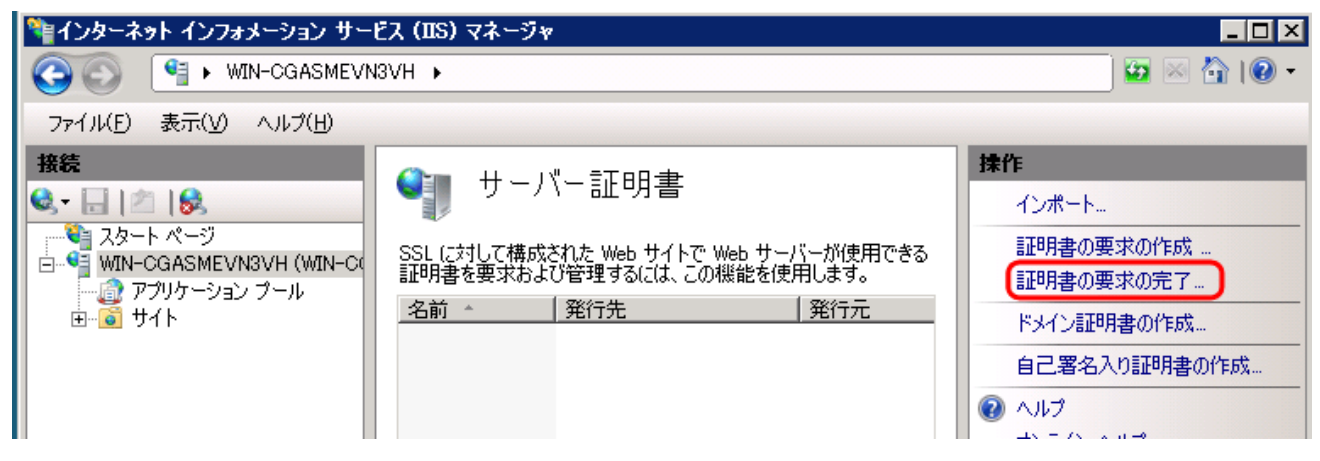

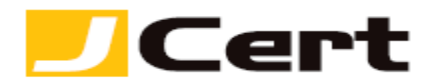

3.3 ファイルの指定

以下ウィザードが起動します。「証明機関の応答が含まれるファイルの名前」にダウンロードしたお客様 のサーバ証明書を指定します。

「フレンドリ名」は任意の文字列を入力してください。わかりやすい文字列の入力をお勧めします。

## 【更新時】更新前の証明書のフレンドリ名とは異なる文字列を入力してください。

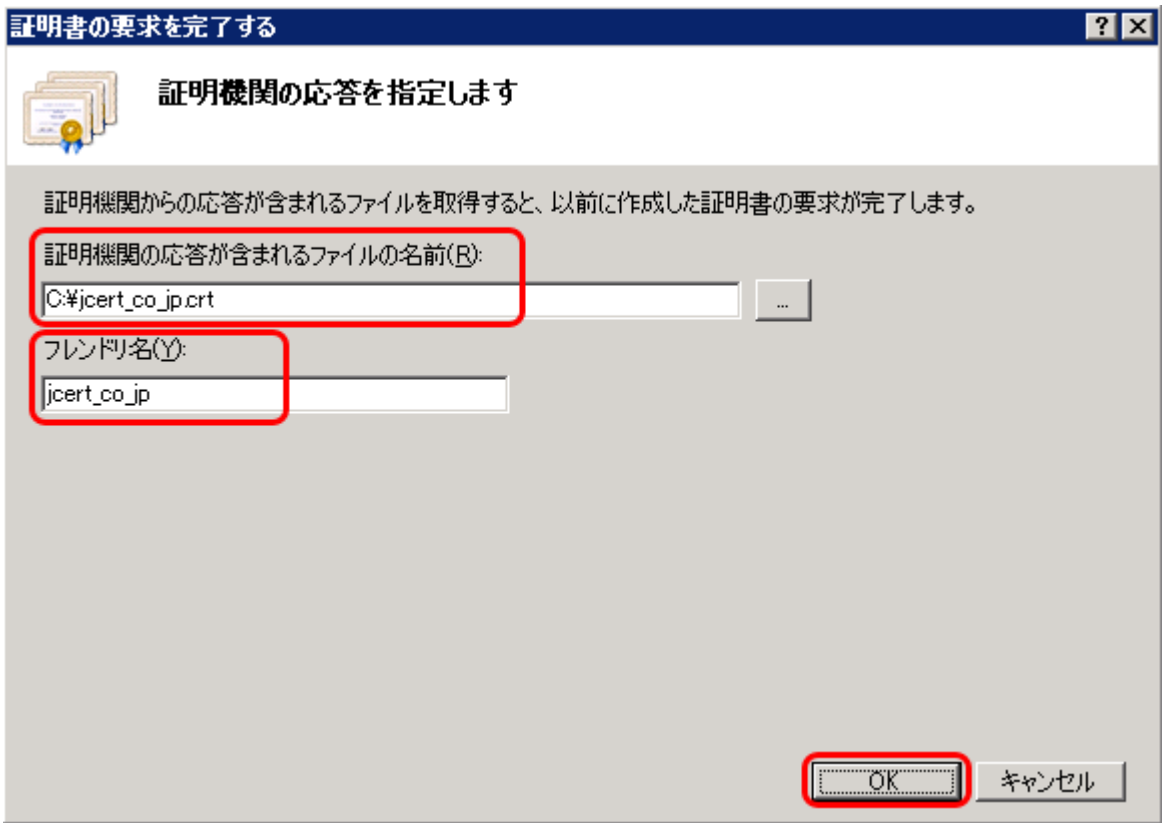

以上でお客様のサーバ証明書のインストールは完了です。

# 【更新時】インストールの際、以下のような「エラー」表示が出現することがありますが、製造元マイ クロソフト社も認識済の **IIS7** に固有の「不具合」です。

 「この証明書ファイルに関連付けられた証明書の要求が見つかりません。 作成されたコンピュー タで、証明書の要求を完了する必要があります。」

マイクロソフト社サイト情報: <http://support.microsoft.com/kb/959216>

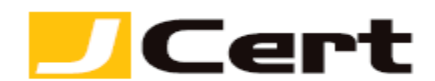

対処法ですが、上記「エラー」表示が出現しても、実態としては証明書のインストールが無事完了して おりますので、【インターネットインフォーメーションサービスマネージャー】画面に戻り、「F5」キー を押下して、【機能ビュー】から【サーバ証明書】を選択し証明書がインストールされていることを確認 してください。

なお、インストールが完了している状態で、上記「エラー」表示が出現したことで、再度証明書をイン ストールする手順を踏むと、以下のような別の「エラー」が表示されることがあります。

「この操作の実行中にエラーが発生しました。

**詳細: CertEnroll::CX509Enrollment::p\_InstallResponse: ASN1** タグの値が間違っています。 **0x8009310b (ASN:276)**」

#### 次に、中間 **CA** 証明書をインストールします。

### 【更新時】 既に **SHA-2** 中間証明書を設定済であれば、本章はスキップしてください。

4. 中間 CA 証明書のインストール

サーバ証明書を多くのブラウザで信頼を得るために、Web サーバに中間 CA 証明書をインストールしま す。上記 2 で準備した中間 CA 証明書をインストールしてください。 インストール方法は、「中間 CA 証 明書インストール方法」をご参照ください。

[https://www.jcert.co.jp/support/pdf/certificate/CA\\_install\\_iis.pdf](https://www.jcert.co.jp/support/pdf/certificate/CA_install_iis.pdf)

5. サーバ証明書の適用

インストールしたお客様のサーバ証明書をサーバへ適用します。

5.1 バインド

サーバ証明書を適用したい **Web** サイトを選択し、右側の操作メニューの【バインド】をクリックします。

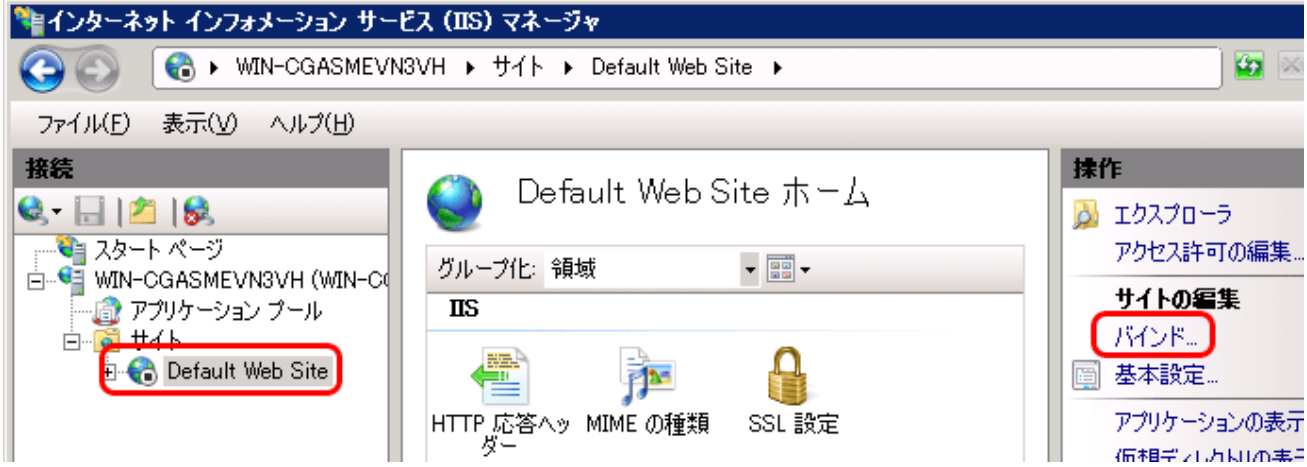

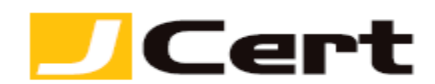

## 5.2 サイトバインド

以下の画面が表示されますので、【追加】をクリックします。

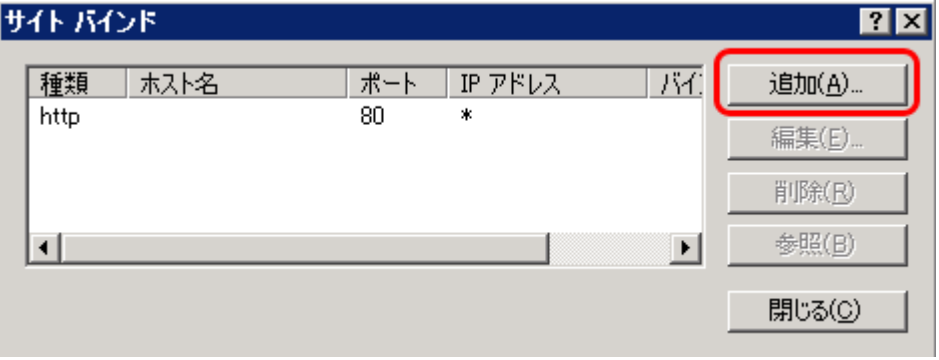

【更新時】 【編集】をクリックすることで表示される、前回利用した **https** 情報を選択してください。

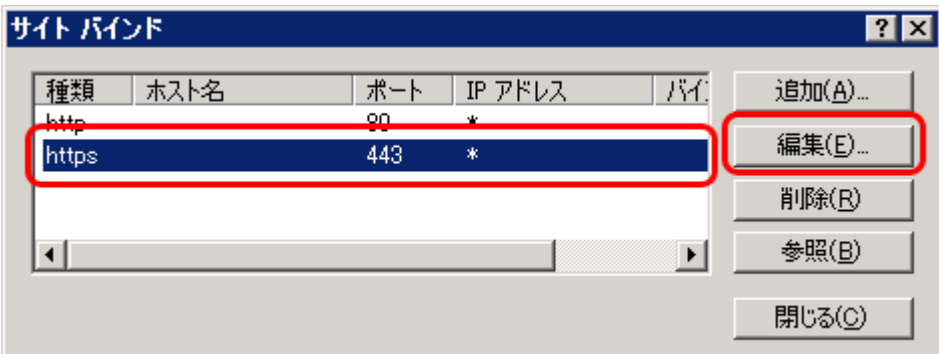

5.3 サイトバインドの追加(以下更新時は「追加」を「編集」と読替えてください)

以下画面が表示されますので、「種類」は『https』、「ポート」は『443 (またはお客様が SSL で使用する ポート)』、「SSL 証明書」は『3.サーバ証明書のインストール でインストールした証明書』を選択し、【OK】 をクリックします。

(注) 「**SSL** 証明書」には、**3.3** で指定したフレンドリ名やコモンネームが表示されます。

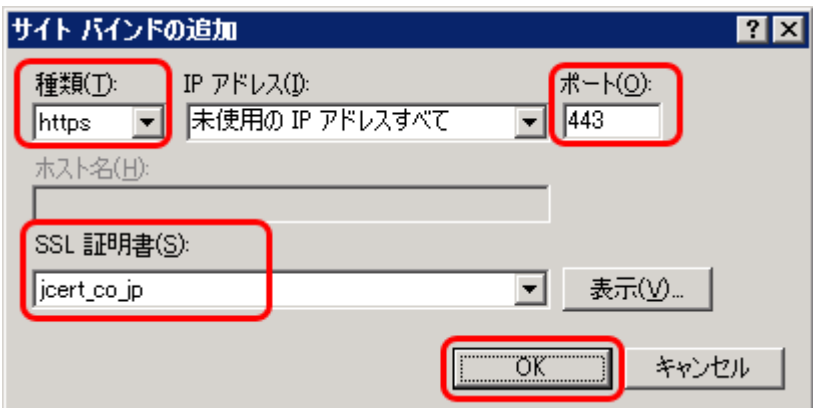

# 以上でサーバ証明書の適用は完了です。

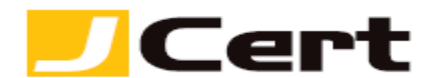

6. 証明書と秘密鍵のバックアップ

万一のサーバトラブルによる再設定や、ハード更新時の再インストールに備えて、証明書と秘密鍵をバ ックアップしておきます。 証明書と秘密鍵のバックアップについては、「Microsoft IIS7.x SSL サーバ証 明書エクスポート方法」をご参照ください。

[https://www.jcert.co.jp/support/pdf/faq3/inport\\_iis7.pdf](https://www.jcert.co.jp/support/pdf/faq3/inport_iis7.pdf)

この文書に記載されている情報は予告なしに変更されることがあります。この文書に記載されている情 報に従ってユーザーが操作を行った結果、ユーザーが被る損害については、ジェイサートでは一切責任 を負いません。ユーザーは自己責任においてのみ、この文書を使用するものとします。